# Parametrisierungstool RPT

## Anleitung

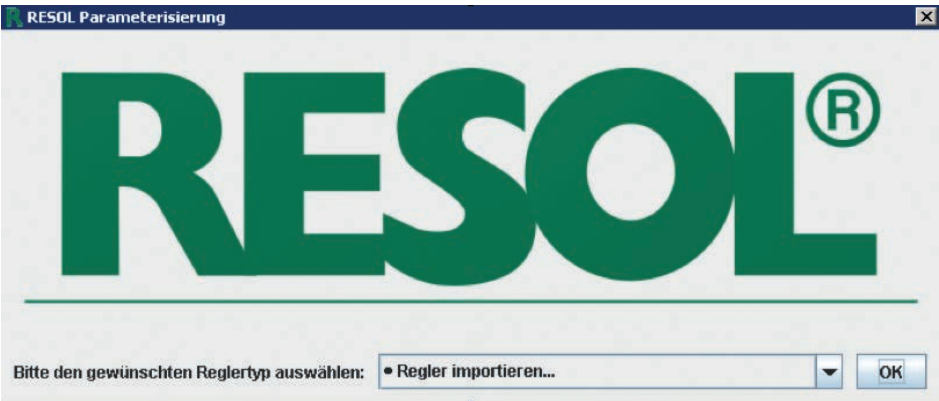

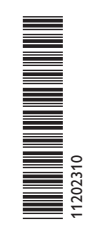

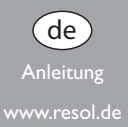

#### **Hinweise**

**Hinweis**

- Hinweise sind mit einem Informationssymbol gekennzeichnet.
- → Textabschnitte, die mit einem Pfeil gekennzeichnet sind, fordern zu einer Handlung auf.

#### **Parametrisierungstool RPT**

Software zur Fernparametrisierung von RESOL-Reglern. Der verwendete Rechner muss über einen Schnittstellenadapter, Datalogger oder Kommunikationsmodul mit dem Regler oder einem gemeinsamen Netzwerk verbunden sein.

Voraussetzungen:

Verbindung:

- RESOL-Schnittstellenadapter VBus®/LAN oder VBus®/USB (leitungsgebundene Verbindung zum Rechner)
- RESOL-Kommunikationsmodul oder -Datalogger (Verbindung zum Rechner über Internet)
- Windows 7, im Kompatibilitätsmodus Windows 8.1/10, Java 32 bit ab Version 1.6

#### **Software installieren und starten**

- → Die Installation mit einem Doppelklick auf Setup-RPTX.Y.exe starten.
	- Die Ziffern im Dateinamen entsprechen der Software-Versionsnummer.
- $\rightarrow$  Die gewünschte Sprache auswählen.

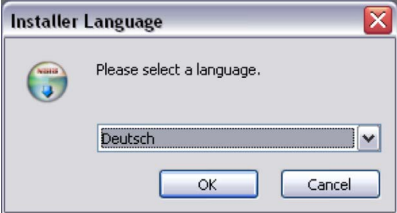

- $\rightarrow$  Den Anweisungen des Installations-Assistenten folgen, bis die Installation fertig gestellt ist.
- $\rightarrow$  Die gewünschte Reglerversion herunterladen und auf dem Rechner speichern.
- Die Software starten.

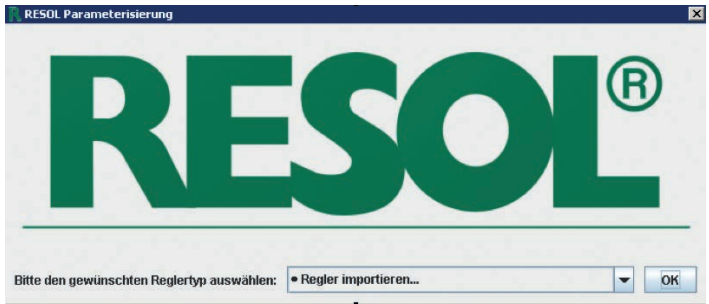

- $\rightarrow$  Regler importieren mit OK bestätigen.
- $\rightarrow$  Die heruntergeladene Datei auswählen und bestätigen.

Die Software startet mit der ausgewählten Reglerversion.

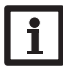

#### **Hinweis**

Um den Reglertyp nachträglich zu wechseln, die Software schließen und neu starten.

Eine Abbildung des Bedienteils des ausgewählten Reglers erscheint. Die Software kann wahlweise wie ein realer Regler per Mausklick auf die Tasten oder über die Tastatur bedient werden. Die Tastenbelegung ist je nach Modell wie folgt:

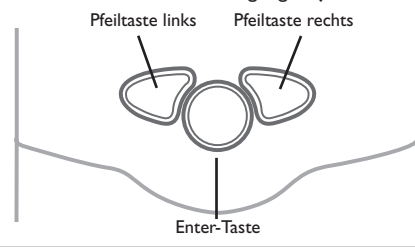

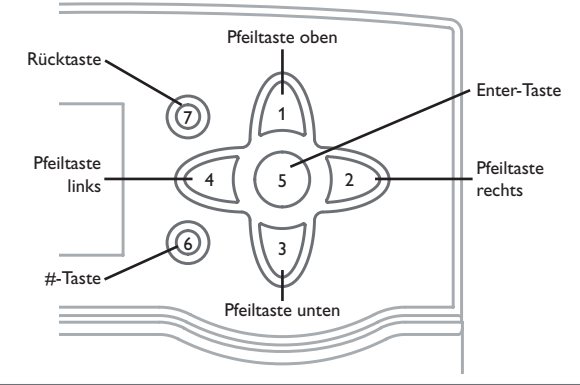

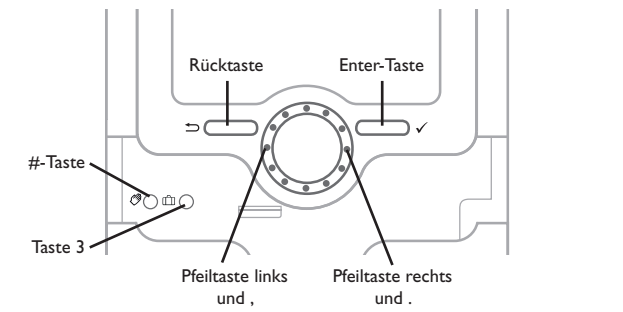

**Verbindung mit dem Regler**

- $\rightarrow$  Das Menü **Kommunikation** anwählen.
- $\rightarrow$  Auf **Verbinden** klicken
- $\rightarrow$  Die gewünschte Schnittstelle auswählen.

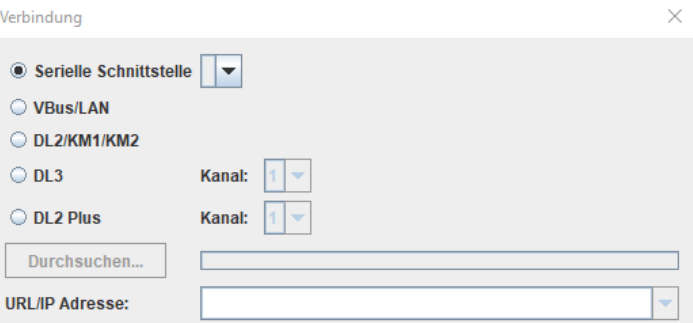

Wenn ein Schnittstellenadapter VBus® /USB verwendet wird, **Serielle Schnittstelle** anwählen und den COM-Port einstellen. Im Zweifelsfall den COM-Port in der Systemsteuerung nachsehen.

Wenn ein Schnittstellenadapter VBus®/LAN, ein Datalogger oder Kommunikationsmodul verwendet wird, die richtige URL/IP Adresse mit **Durchsuchen** auswählen.

Wenn ein Datalogger DL2 Plus oder DL3 verwendet wird, muss zusätzlich der Kanal eingestellt werden. Die Kanalnummer entspricht der Nummer des gewünschten VBus®-Eingangs am Datalogger (VBus1=Kanal 1, VBus2=Kanal 2 usw.).

#### **Zugriff über VBus.net**

Mit einem VBus.net-Account kann man auf einfache Weise RPT nutzen, um den Regler zu parametrisieren:

- Î In VBus.net im Menü **Meine Geräte** die Schaltfläche **bearbeiten** anklicken.
- Î Auf der Seite **Allgemeine Einstellungen** die Option **Parametrisierung über die Via-Adresse und das RESOL Parameterization Tool (RPT) erlauben** anhaken.

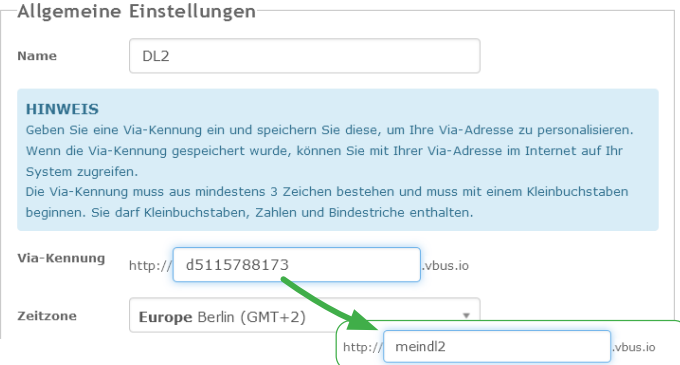

Î Die Via-Kennung aus dem VBus.net-Menüpunkt **Allgemeine Einstellung** im RPT-Feld **URL/IP** eingeben.

Verbindung

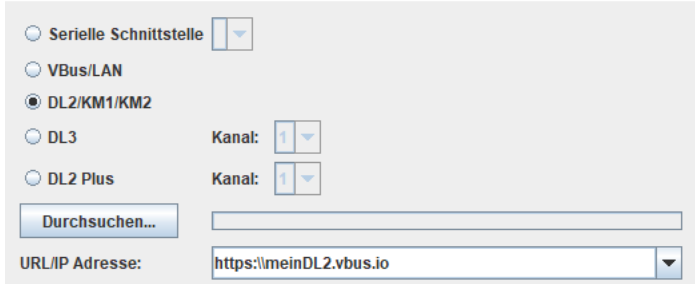

- $\rightarrow$  Das Passwort im Feld Kennwort eingeben.
- $\rightarrow$  **Verbinden** anklicken.

Unten das Passwort des Schnittstellenadapters oder Dataloggers eingeben. Die Werkseinstellung des Passworts lautet **vbus**.

Î Um die Verbindung herzustellen, die Schaltfläche **Verbinden** anklicken Das folgende Fenster erscheint:

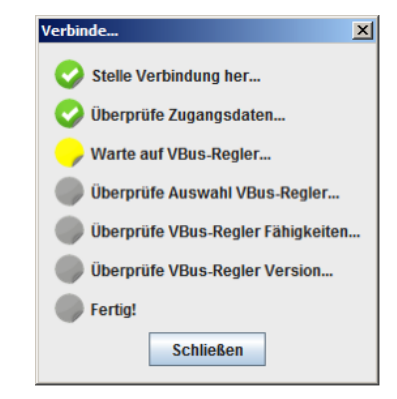

An den farbigen Punkten vor den Stufen des Verbindungsaufbaus kann deren Status abgelesen werden. Die Farben haben folgende Bedeutungen:

#### **Stelle Verbindung her…**

Gelb: Verbindung wird aufgebaut. Grün: Verbindung wurde erfolgreich aufgebaut. Rot: Verbindung konnte nicht aufgebaut werden. Mögliche Ursachen sind: falsche IP-Adresse, falscher Com-Port, Schnittstelle belegt.

#### **Überprüfe Zugangsdaten…**

Grün: Zugangsdaten korrekt. Rot: Zugangsdaten falsch.

#### **Warte auf VBus®-Regler…**

Gelb: VBus®-Verbindung wird aufgebaut. Grün: VBus®-Verbindung wurde erfolgreich aufgebaut. Rot: Es konnte kein Regler am VBus® gefunden werden.

#### **Überprüfe Auswahl VBus®-Regler…**

Grün: Der ausgewählte Regler wurde beim Programmstart am VBus® gefunden. Rot: Der gefundene Regler stimmt nicht mit dem ausgewählten Regler überein.

#### **Fertig!**

Grün: RPT kann verwendet werden.

Wenn die Verbindung erfolgreich hergestellt wurde, leuchtet die LED oben rechts an der Reglerabbildung grün.

Nun können Werte ausgelesen oder Einstellungen auf den Regler übertragen werden.

#### **Werte auslesen**

Im Menü **Kommunikation** die Auswahlmöglichkeit **Einstellungen lesen** anwählen.

#### **Werte auf den Regler übertragen**

Im Menü **Kommunikation** die Auswahlmöglichkeit **Einstellungen schreiben** anwählen.

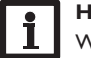

#### **Hinweis**

Während der Datenübertragung keine Tasten am Regler betätigen!

In der Software gemachte Einstellungen können auch als Set-Datei gespeichert und später geladen werden, um sie dann in den Regler zu übertragen.

#### **Zeit übertragen**

Um die Systemzeit des Rechners auf den Regler zu übertragen, im Menü **Kommunikation** die Auswahlmöglichkeit **Zeit setzen** anwählen.

### **Einstellungen speichern und laden**

Einstellungen können auch als Set-Datei gespeichert und geladen werden.

Um Einstellungen zu speichern, folgendermaßen vorgehen:

- Î Im Menü **Datei** die Auswahlmöglichkeit **Aktuelle Einstellungen sichern** anwählen.
- $\rightarrow$  Den gewünschten Speicherort festlegen.
- $\rightarrow$  Mit **Speichern** bestätigen.

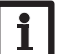

#### **Hinweis**

Für den werkseitig vorgeschlagenen Speicherort sind Administratorenrechte erforderlich.

 $\rightarrow$  Gegebenenfalls einen anderen Speicherort auswählen.

Um gespeicherte Einstellungen zu laden, folgendermaßen vorgehen:

- > Im Menü Datei die Auswahlmöglichkeit Gespeicherte Einstellungen la**den** anwählen.
- $\rightarrow$  Die gewünschte Set-Datei auswählen.
- $\rightarrow$  Mit Öffnen bestätigen.

#### **Trennen der Verbindung mit dem Regler**

Um die Verbindung zum Regler zu trennen, folgendermaßen vorgehen:

 $\rightarrow$  Im Menü **Kommunikation** die Auswahlmöglichkeit **Trennen** anwählen. Die Verbindung wird getrennt.

#### **Wichtiger Hinweis**

Die Texte und Zeichnungen dieser Anleitung entstanden mit größtmöglicher Sorgfalt und nach bestem Wissen. Da Fehler nie auszuschließen sind, möchten wir auf folgendes hinweisen:

Grundlage Ihrer Projekte sollten ausschließlich eigene Berechnungen und Planungen an Hand der jeweiligen gültigen Normen und Vorschriften sein. Wir schließen jegliche Gewähr für die Vollständigkeit aller in dieser Anleitung veröffentlichten Zeichnungen und Texte aus, sie haben lediglich Beispielcharakter. Werden darin vermittelte Inhalte benutzt oder angewendet, so geschieht dies ausdrücklich auf das eigene Risiko des jeweiligen Anwenders. Eine Haftung des Herausgebers für unsachgemäße, unvollständige oder falsche Angaben und alle daraus eventuell entstehenden Schäden wird grundsätzlich ausgeschlossen.

#### Ihr Fachhändler: **RESOL–Elektronische Regelungen GmbH**

Heiskampstraße 10 45527 Hattingen /Germany Tel.: +49 (0) 23 24 / 96 48 - 0 Fax: +49(0)2324/9648- 755

www.resol.de info@resol.de

#### **Anmerkungen**

Das Design und die Spezifikationen können ohne Vorankündigung geändert werden. Die Abbildungen können sich geringfügig vom Produktionsmodell unterscheiden.

#### **Impressum**

Diese Montage- und Bedienungsanleitung einschließlich aller seiner Teile ist urheberrechtlich geschützt. Eine Verwendung außerhalb des Urheberrechts bedarf der Zustimmung der Firma **RESOL–Elektronische Regelungen GmbH**. Dies gilt insbesondere für Vervielfältigungen/Kopien, Übersetzungen, Mikroverfilmungen und die Einspeicherung in elektronischen Systemen.

**© RESOL–Elektronische Regelungen GmbH** © 20220511\_11202310\_RPT.monde.indd